### **Ako vygenerovať PDF súbor:**

‐ Stiahnete si PDFCreator z:

[http://www.uvlf.sk/uploads/sour](http://www.uvlf.sk/uploads/source/dokumenty-studijne-programy/PDFCreator-1_6_2_setup.rar)ce/dokumenty-studijne-programy/PDFCreator-1\_6\_2\_setup.rar

- ‐ Nainštalujete
- ‐ Po nainštalovaní reštartujete PC
- ‐ Otvoríte diplomovú prácu v programe MS Word
- ‐ Dáte tlačiť
- ‐ V položke *Názov tlačiarne* zvolíte tlačiareň :: **PDFCreator**

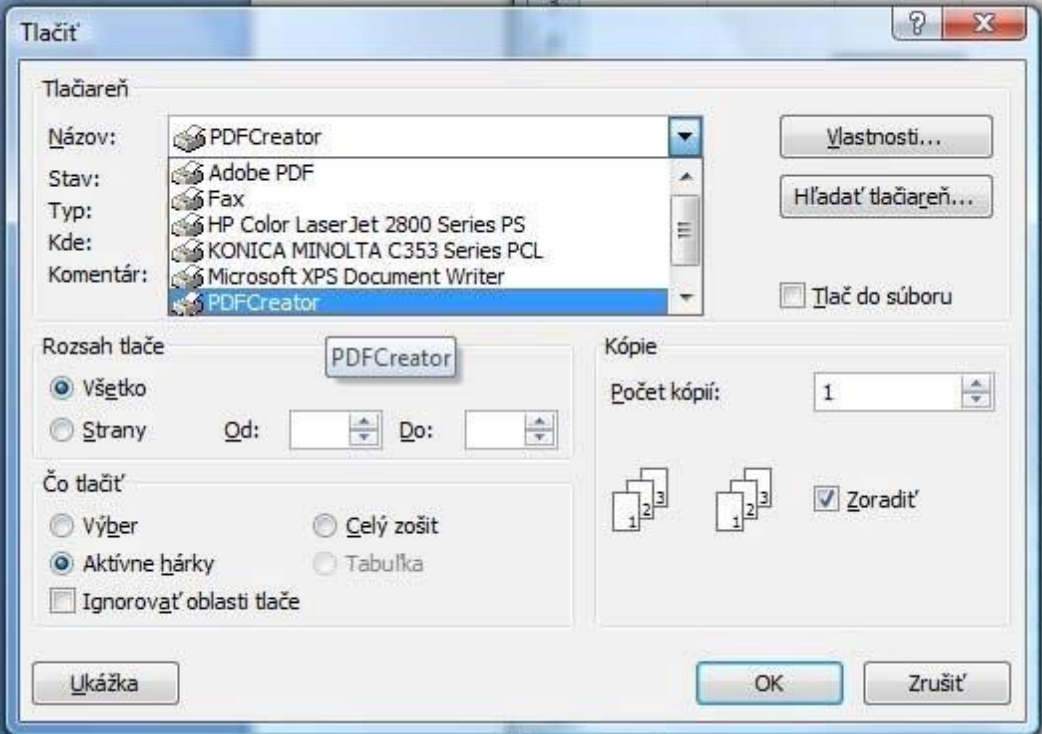

‐ Následne potvrdíte tlač / *OK*

‐ Otvorí sa aplikácia PDFCreator

## ‐ Zvolíte tlačidlo *Možnosti*

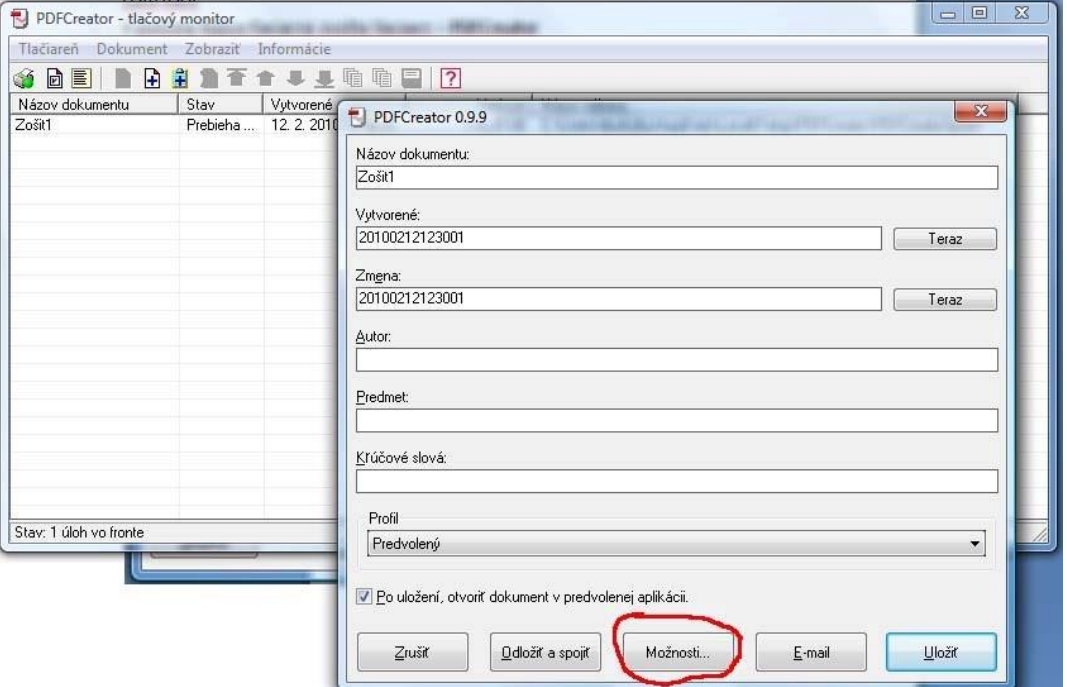

# ‐ V ľavom menu *Formáty* >> Zvolíte formát PDF

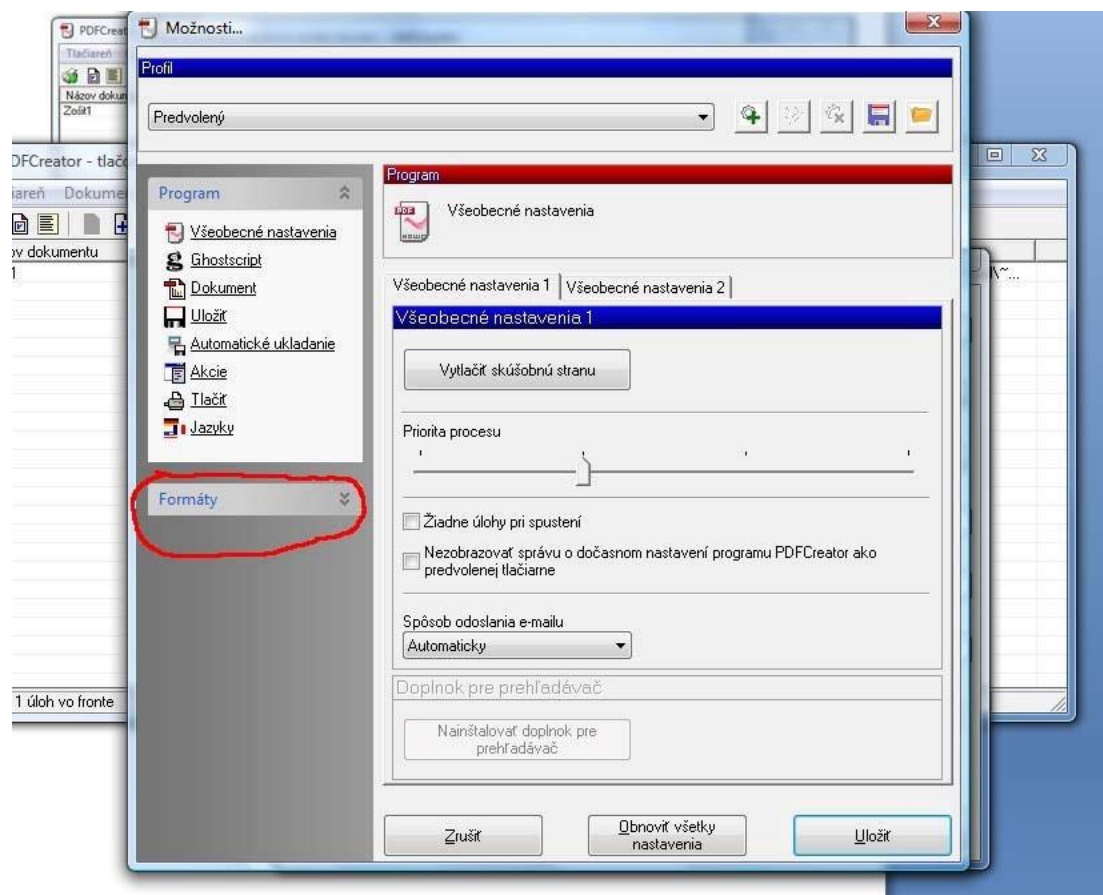

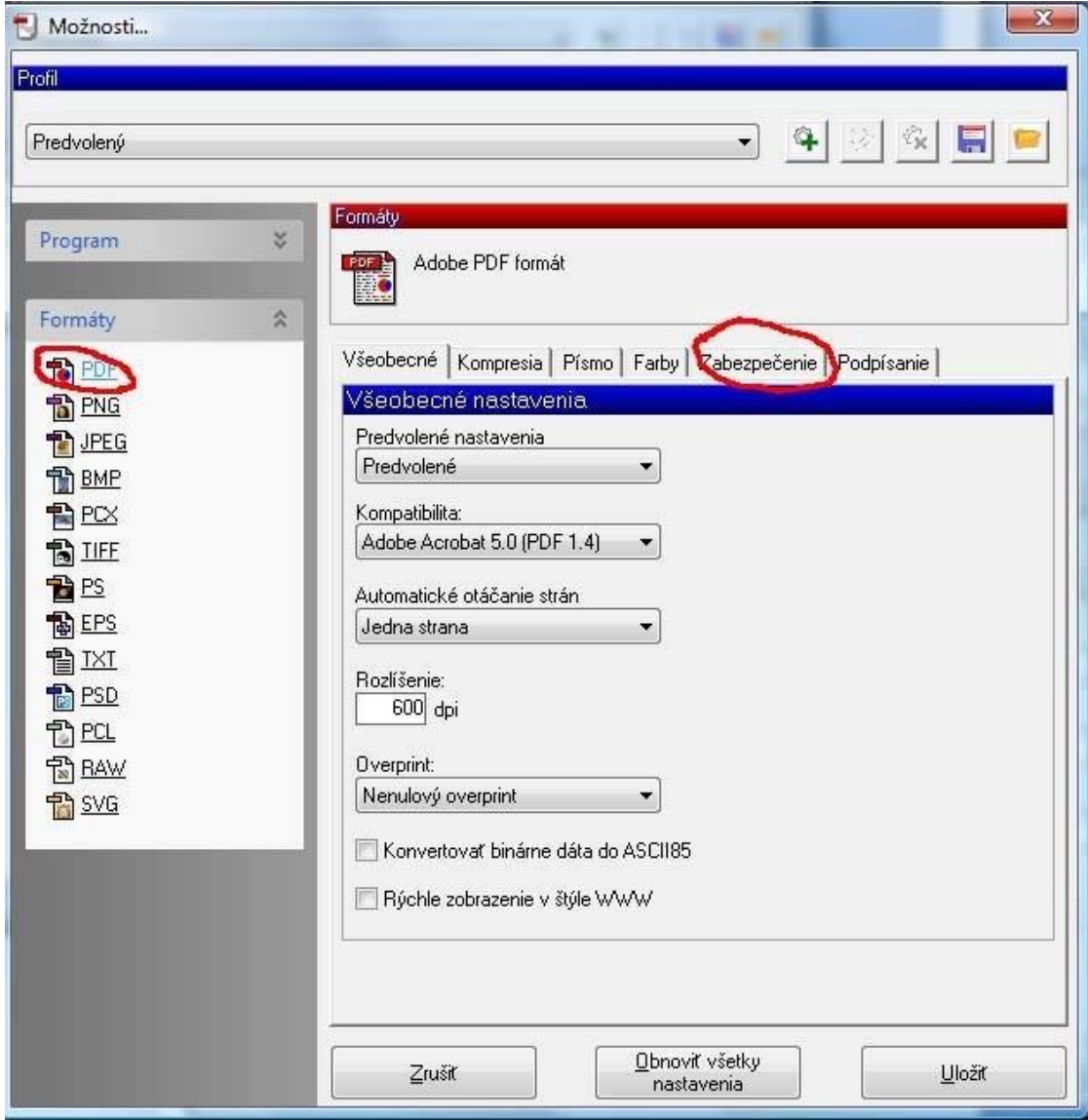

## ‐ Zvolíte položku *Zabezpečenie*

- ‐ Zvolíte: *Požadované heslo na zmenu hesiel a obmedzení*
- ‐ Zvolíte: *Upravovať dokument a upravovať komentáre*
- ‐ Zvolíte: *Uložiť*

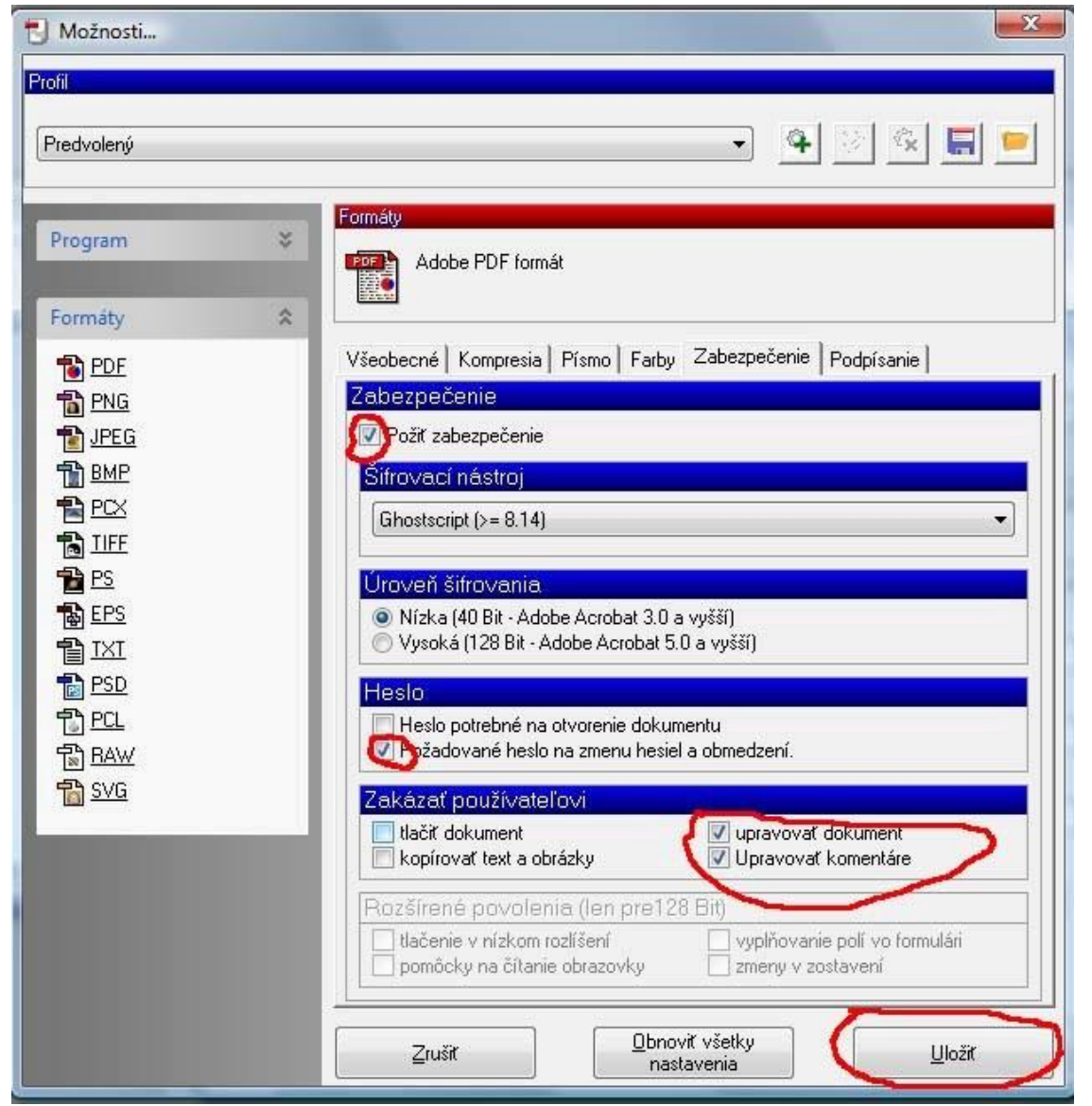

#### ‐ Zvolíte: *Uložiť*

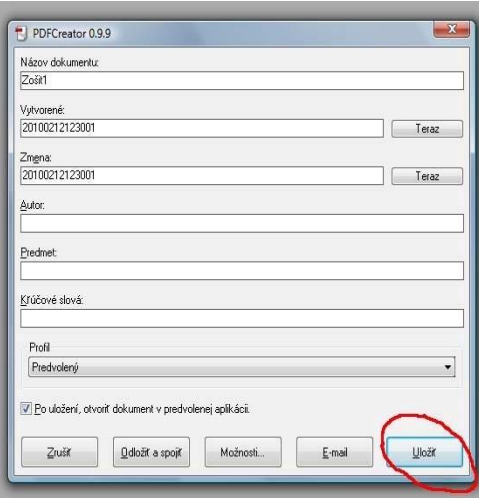

i

- Zadáte heslo dokumentu a potvrdíte /  $\boldsymbol{OK}$ 

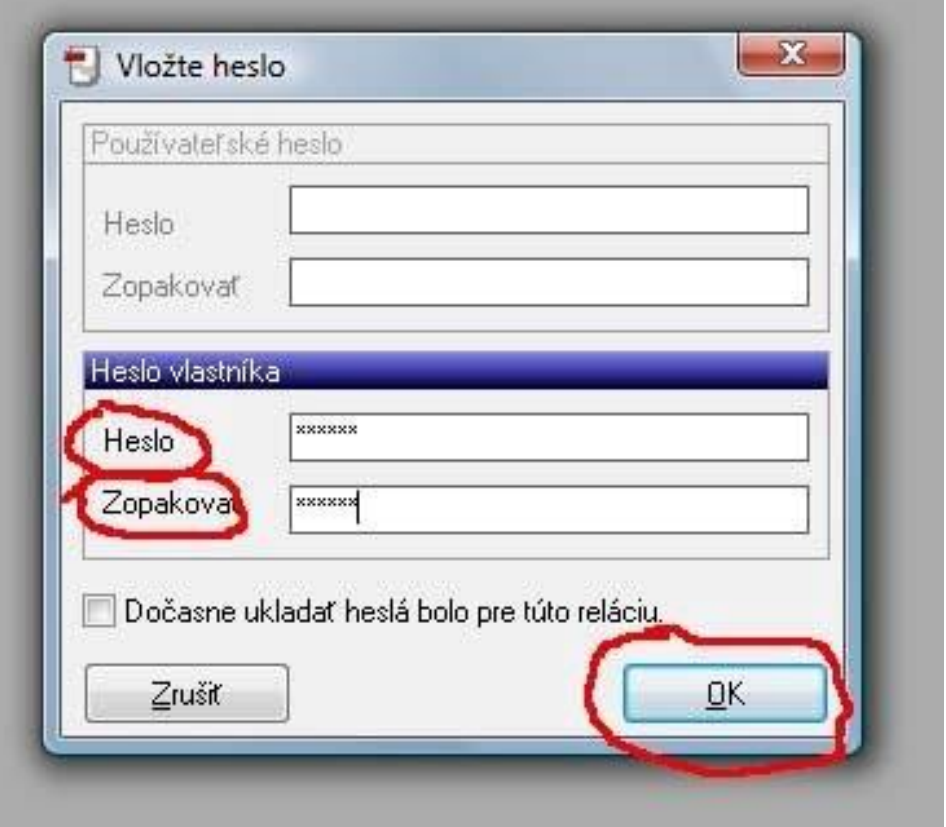